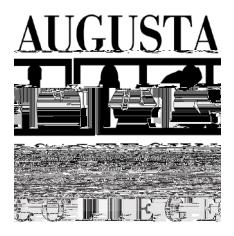

My Augusta Tech Email:

\_\_\_\_\_\_\_\_\_\_\_\_\_\_@smartweb.augustatech.edu

## First Time using the Smartweb portal? My Password: 900# \_\_\_\_\_\_\_\_\_\_\_\_\_\_\_\_\_\_\_\_\_\_\_\_

- Visit <u>[www.augustatech.edu](http://www.augustatech.edu/)/augustatech.edu/augustatech.edu/augustatech.edu/augustatech.edu/augustatech.edu/augustatech.edu/augustatech.edu/augustatech.edu/augustatech.edu/augustatech.edu/augustatech.edu/augustatech.edu/a</u>
- Select the BANNERWEB tab, at the top of the page.
- •

## *(Before you register for classes each semester, contact your advisor so you know what classes you need!)*

- Click *SMARTWeb.* To access *BANNERWeb*, click the *BANNERWeb* Tab.
- You will then be prompted to sign-in using your Augusta Tech email address and password.
- Select *Student Services & Financial Aid.*
- Select *Registration.*
- Click *Add/Drop Class.*

**How to Register for Classes:**

- Verify mailing address and phone number and click
- **Authorize Financial Aid** and click **Continue with registration.** *Note: Eligible students may authorize their HOPE and/or Pell Award to pay tuition and all applicable fees; if you do not click to authorize, your aid will not pay your tuition and fees.*
- Select the appropriate
- Click
- Click **b** to search for classes.
- Click your **type in** (optional) and select your
- **Click** to view list of courses.

**How to View or Print Your Schedule** 

• Look for classes with available space, and to select the class(es) you wish to enroll in.

**ow to View or Print Your Student Account Summary (Bill/Receipt)**

**NOTE: IF YOU SEE A BLANK PAGE WHEN YOU CLICK MY AWARD INFORMATION, YOU** 

- beside the class(es) you want to register for.
- Click
- **Repeat these steps for each course**
- Select
- Click **Registration.**
- Click **Print Schedule**
- Select the appropriate
- Click to view your schedule.
- example and select **Print** to print your schedule.
- **Select**
- Click **Financial Aid**
- Click **My Award Information**
- 
- applicable).
- **View Your tuition and fee charges and financial aid (if**  $\mathbf{C}$
- and select *Right* to print your bill/receipt.